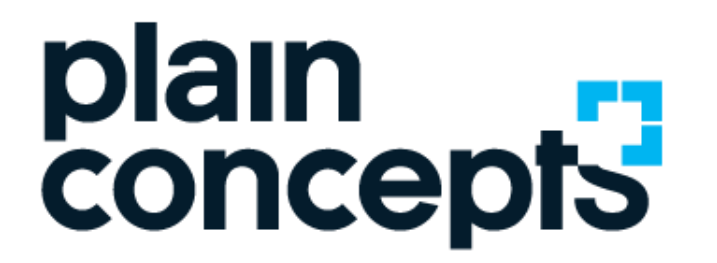

Rediscover the meaning of technology

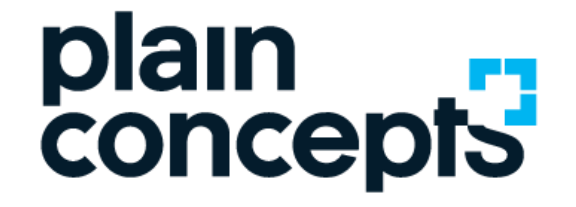

### How to work remotely with Microsoft Teams

ONI INF SESSION

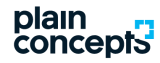

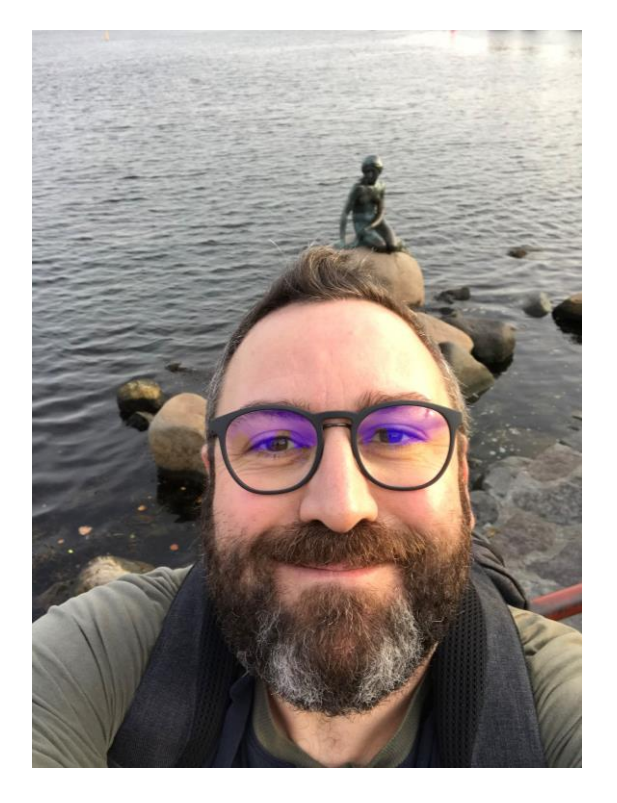

#### **Imanol Nebreda**

#### SOFTWARE ENGINEER

Software Engineer at Plain Concepts O365 & SharePoint Consultant and Solutions Architect

adoption@plainconcepts.com For any questions you may have, please send an email to:

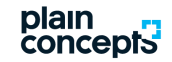

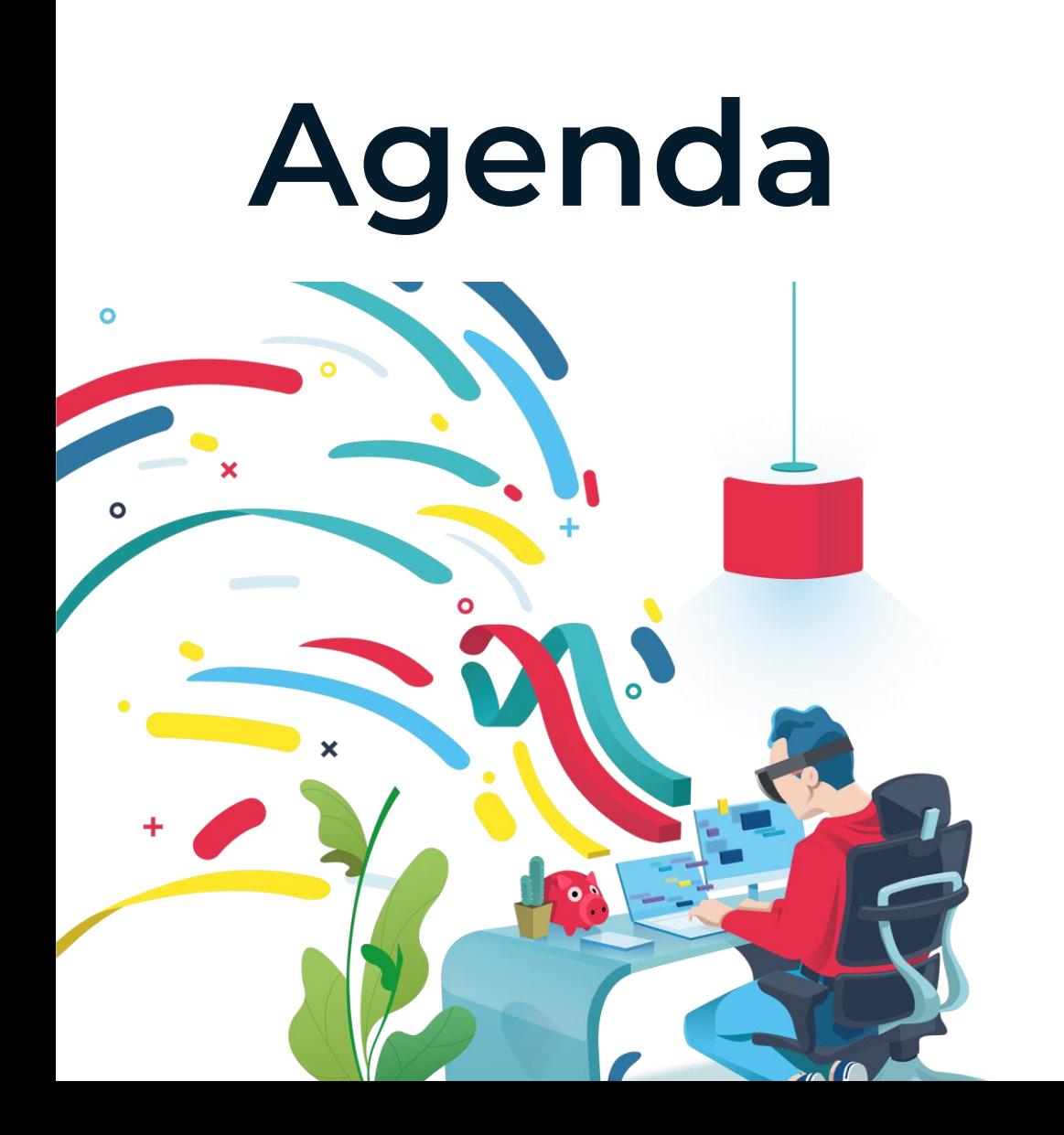

#### **During the session we will talk about…**

- 1. Conversations with my colleagues
	- One-on-one chat
	- How to talk with more than one person
	- Voice calls
	- Video calls
	- Screen sharing
- 2. Planning a meeting
- 3. Collaborate in a Team and its channels
	- How to share files
	- Mentions to colleagues
	- Plan your tasks
	- Edit a document collaboratively
- 4. Teams from my cell phone

![](_page_4_Picture_0.jpeg)

#### **But** before that...

![](_page_5_Picture_0.jpeg)

## **Practical advice**

Some advice to make your daily activity more productive and healthy

![](_page_6_Picture_0.jpeg)

#### 1. Keep your usual routine:

have a shower, get dressed, brush yourself, have breakfast. Do not stay at pajamas (unless you usually go in this way to your meetings at the office).

![](_page_6_Picture_3.jpeg)

#### 3. Rest in your rest time.

Make your rest time effective. Avoid the household during your workday.

#### 2. Identify and<br>differentiate your

#### workspace:

spatially and mentality, and set up also a work schedule. It is better if it is in an isolated room, work finishes when you leave that room.

 $\mathbf{C}^{(n+1)}$ 

plain<br>concepts

#### 4. Make a fluid communica-5. Activate tion. always your Use the proper tools we webcam. give you (MS Teams) to It will help you to look communicate consistacceptable at every call ently with your team. and meeting, in this way you will look closer to who you are communicating to. 6. In case you need to be focused: mute your devices notifications (they stop **7.** Get away you), in particular the from work. smartphone ones. Use telephone calls for the Do some exercise and important stuff.

practice mindfulness.

 $.7$ 

![](_page_8_Picture_0.jpeg)

## **Your virtual presence**

We take care of our physical presence. So we must do with our virtual presence.

![](_page_9_Picture_16.jpeg)

Start a new conversation. Type @ to mention someone.

![](_page_10_Picture_10.jpeg)

![](_page_11_Picture_16.jpeg)

Start a new conversation. Type @ to mention someone.

 $\mathbb{A}_{\mathscr{C}} \ \ \mathscr{C} \ \ \mathbb{G} \ \ \mathbb{H} \ \ \mathbb{G} \ \ \mathbb{Q} \ \ \mathbb{Q} \ \ \mathbb{B} \quad \mathbb{C} \quad \cdots$ 

![](_page_12_Picture_0.jpeg)

## **Configuration**

Configure your work space to your liking.

![](_page_13_Picture_128.jpeg)

 $\overline{Y}$ 

 $\sim$ 

 $\odot$  Team

**Teams** 

Your teams

- DT Demo Teams
- Hidden teams

#### DT General Posts Files Wiki Tasks  $+$

Settings

後 General

![](_page_13_Picture_129.jpeg)

- **A** Privacy
- Q Notifications
- *Q* Devices **B** Permissions
- 
- & Calls

![](_page_13_Picture_15.jpeg)

 $\times$ 

the FAQs

#### Application

- $\vee$  Auto-start application
- Open application in background
- $\triangleright$  On close, keep the application running
- □ Disable GPU hardware acceleration (requires restarting Teams)
- Register Teams as the chat app for Office (requires restarting Office  $\triangledown$ applications)

 $\smallsmile$ 

#### Language

Restart application to apply language settings.

App language determines the date and time format.

English (United Kingdom)

Keyboard language overrides keyboard shortcuts.

Español (España, alfabetización internacio... V

Start a new conversation. Type @ to mention someone.

![](_page_14_Picture_0.jpeg)

## **Configuration**

Be mindful of how others see you

 $\sim 100$ 

#### **Teams**

Your teams

DT Demo Teams

Hidden teams

 $\nabla$  DT **General** Posts Files Wiki Tasks +

#### Settings

#### Audio devices

**A** Privacy

Q Notifications

က္လို General

**Q** Devices **Ⅰ** Permissions

& Calls

Speaker

Speakers (USB PnP Sound Device)

USB PnP Sound Device

#### Microphone

Microphone (USB PnP Sound Device)

Make a test call

#### Secondary ringer

None

#### Camera

HP HD Camera

![](_page_15_Picture_24.jpeg)

![](_page_15_Picture_25.jpeg)

 $\times$ 

 $\smallsmile$ 

 $\smallsmile$ 

 $\smallsmile$ 

 $\smallsmile$ 

 $\smallsmile$ 

the FAQs

![](_page_15_Picture_27.jpeg)

Start a new conversation. Type @ to mention someone.

![](_page_16_Picture_0.jpeg)

# **My activity**

Always notified about all the activity that's important to you.

**T**<sup>8</sup> Microsoft Teams  $\times$  +

e teamsdemo.office.com

 $\leftarrow$   $\rightarrow$  C

H  $\circ$ 

#### **Start Using Teams Restart Demo**

![](_page_17_Figure_5.jpeg)

![](_page_18_Picture_0.jpeg)

### **Conversations**

List of personal and group conversations.

![](_page_19_Picture_0.jpeg)

## **One to one Chat**

Private conversations with teammates and clients, base of our communication.

![](_page_20_Picture_20.jpeg)

 $\bigodot$ <br>Help

Pere Sabartes Amat

04/11

 $\mathbb{A}_{\mathbb{Z}}\hspace{0.09cm}\oplus \hspace{0.09cm}\oplus \hspace{0.09cm}\oplus \hspace{0.09cm}\oplus \hspace{0.09cm}\oplus \hspace{0.09cm}\oplus \hspace{0.09cm}\oplus \hspace{0.09cm}\cdots$ 

 $\times$ 

![](_page_21_Picture_1.jpeg)

![](_page_22_Picture_1.jpeg)

![](_page_23_Picture_1.jpeg)

![](_page_24_Picture_3.jpeg)

![](_page_25_Picture_1.jpeg)

![](_page_26_Picture_1.jpeg)

![](_page_27_Picture_1.jpeg)

![](_page_28_Picture_1.jpeg)

![](_page_29_Picture_1.jpeg)

![](_page_30_Picture_1.jpeg)

![](_page_31_Picture_2.jpeg)

![](_page_32_Picture_0.jpeg)

## **How do I talk to more than one person?**

Add people to your conversations or create a group conversation.

![](_page_33_Picture_1.jpeg)

![](_page_34_Picture_1.jpeg)

![](_page_35_Picture_1.jpeg)

![](_page_36_Picture_1.jpeg)

![](_page_37_Picture_0.jpeg)

## **Voice calls**

VoIP, the best way to talk to your teammates like you were in the same room!

![](_page_38_Picture_1.jpeg)

![](_page_39_Picture_2.jpeg)

![](_page_40_Picture_0.jpeg)

### **Videocalls**

Making video calls in the easiest manner.

![](_page_41_Picture_1.jpeg)

![](_page_42_Picture_0.jpeg)

## **How to share your screen**

Share content during a meeting, be it your screen or a document.

![](_page_43_Picture_0.jpeg)

![](_page_44_Picture_0.jpeg)

## **Planning a meeting**

Plan a meeting, join it, share… All you need to be effective.

![](_page_45_Picture_0.jpeg)

#### **Create a new meeting**

![](_page_45_Picture_6.jpeg)

![](_page_46_Picture_4.jpeg)

 $\bigodot_{\mathsf{Help}}$ 

![](_page_47_Picture_0.jpeg)

# **Check meeting details**

Check the meeting details, notify possible delays, get shared information.. All of this and more.

![](_page_48_Picture_0.jpeg)

#### **Join from the calendar**

#### Meeting details

![](_page_48_Picture_10.jpeg)

![](_page_49_Figure_0.jpeg)

![](_page_50_Picture_0.jpeg)

# **Joining a meeting**

How to join a meeting.

 $Close$ 

Choose your audio and video settings for

**Marketing Meeting** 

![](_page_51_Picture_6.jpeg)

Other join options

द्ग⁄) Audio off & Phone audio 图 Add a room

![](_page_52_Picture_0.jpeg)

### **Collaborate in a team and its channels**

A place for a more productive people and teams collaboration.

![](_page_53_Picture_0.jpeg)

#### **A brief summary!**

Teams and channels

- What is a team?
- Are teams public or private?
- And the channels?
- Who can I collaborate with?
- Also people outside my organization?

![](_page_54_Picture_0.jpeg)

## **How do I share a file?**

Share files with your teammates for them to be able to use those files.

![](_page_55_Picture_1.jpeg)

![](_page_56_Picture_0.jpeg)

# **Mentioning people**

An easy way to get their attention about a conversation.

![](_page_57_Picture_0.jpeg)

![](_page_58_Picture_0.jpeg)

![](_page_59_Picture_0.jpeg)

## **Plan your tasks**

Organize your tasks, assign a responsible person, set a due date, monitor them in an easy way along with your teammates.

![](_page_60_Picture_0.jpeg)

![](_page_61_Picture_0.jpeg)

## **Collaborate on a document**

Not only do we have our files a click away but we can edit them collaboratively without having to send copies by email.

![](_page_62_Picture_0.jpeg)

![](_page_63_Picture_0.jpeg)

## **Teams from my mobile device**

Access teams functionalities from your mobile device wherever you are.

![](_page_64_Picture_0.jpeg)

![](_page_65_Figure_0.jpeg)

![](_page_65_Picture_40.jpeg)

#### **Demo environment**

#### Access at:

• <https://teamsdemo.office.com/>

![](_page_65_Picture_5.jpeg)

#### Welcome to the Microsoft Teams Interactive Demo

Microsoft Teams is the hub for teamwork in Office 365. Jump in and experience how teams can achieve more together when all their chats, meetings, files and apps live in a single workspace.

In this interactive demo, you'll first get a guided tour of Teams to understand the app and learn about key features. You'll then try out some real actions and help a team make important decisions.

![](_page_66_Picture_0.jpeg)

# **Thank you**

adoption@plainconcepts.com

@plainconcepts

www.plainconcepts.com